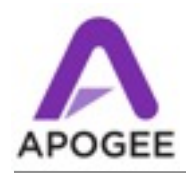

# **Supported Systems**

- Avid HDX, HD Native and HD Accel PCI cards
- Pro Tools versions 8.5 and above (including 10.3)
- Supported Mac OS as per Avid Compatibility requirements

# **• IMPORTANT - THIS VERSION SUPPORTS 2 INTERFACES PER PCI CARD PORT.** Additional interfaces must be connected to another Avid PCI card port.

### **New Features**

- 1. X-HD equipped X-Series and Rosetta Series interfaces now appear as a Digital HD I/O in Pro Tools software.
- 2. Avid HDX and HD Native PCIe cards now officially supported with X-Series and Rosetta Series interfaces (up to two interfaces per port).

### **Update X-HD Firmware**

Please CAREFULLY follow these instructions to update your X-HD card. Skipping a step often results in a failed update!

Items Required

- MIDI interface  $+$  any drivers required for the interface.
- X-HD v3\_00 Firmware Updater
- 1. Completely disconnect the Apogee interface (AC, PCIe connection, word clock) and remove the top cover.
- 2. Connect a standard MIDI cable from your MIDI interface to the X-HD card. Be sure to connect to the X-HD card's MIDI port, and not the host interface's MIDI port.
- 3. Reset the X-Series interface by holding the DOWN button while powering on the unit; reset the Rosetta-series interface by holding down the SAMPLE RATE button while powering on the unit.
- 4. Open the X-HD v3 00 Firmware Updater.
- 5. Set **MIDI Output Port** to the port on your MIDI interface connected to the X-HD MIDI port.
- 6. Choose the desired version of X-HD firmware:

#### ! ! 3.00 - HD I/O emulation

! ! 2.07 - 192 emulation - the version shipping since 2007.

- 7. Click **Start Update** after a few moments, a red and green LED should flash on the X-HD card.
- 8. A progress bar indicates progress of the update when the bar disappears, the update is done.
- 9. After the update is finished, QUIT the updater app and power-cycle the interface.
- 10. Repeat these steps for each interface to be updated.
- 11. Once all interfaces are updated, re-connect them to your Avid PCIe cards. Launch Pro Tools, choose Setup > Hardware Setup and verify that all interfaces appear and are detected as a Digital HD I/O.

### **Adjusting for Pro Tools Delay Compensation**

As with the previous version of X-HD firmware, adjustments of Apogee interface converter latency to match the Pro Tools Delay Compensation must be done manually in the Setup > I/O > H/W Insert Delay. Note that entries must be modified for each sample rate. See the chart below for millisecond values to enter in the H/W Insert Delay fields

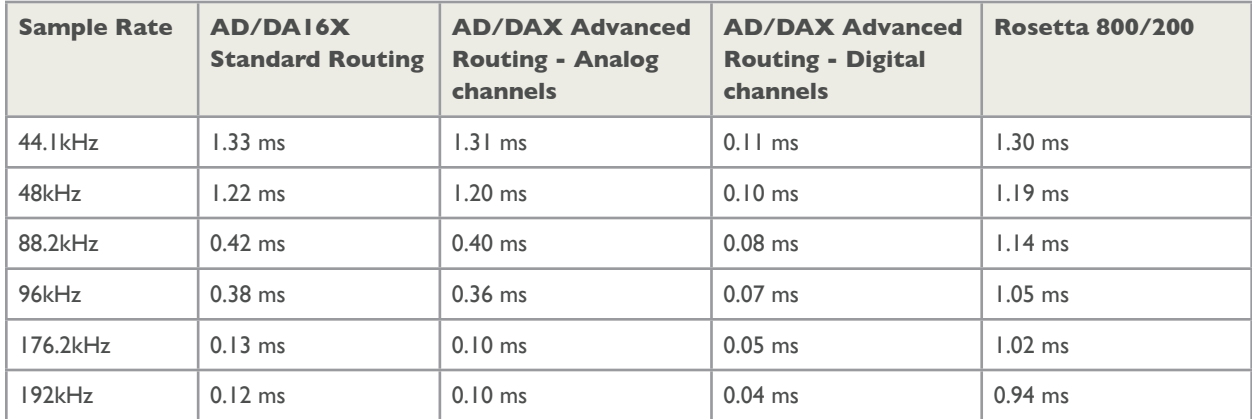